# **Moodle in der App - Anmeldung**

#### **Hinweis**

Wir empfehlen dringend, die [erste Anmeldung in Moodle](https://digiwiki.gymnasium-ditzingen.de/moodle/erste_anmeldung) im Browser zu machen. Dabei muss die Mailadresse über iServ bestätigt werden. Dies ist theoretisch auch über die moodle-App möglich, aber erheblich umständlicher!

### **iPad und Smartphone**

Die Screenshots dieser Anleitung zeigen die Moodle-App auf einem iPad. Die Einrichtung auf dem Smartphone erfolgt genau gleich.

### **1. App öffnen**

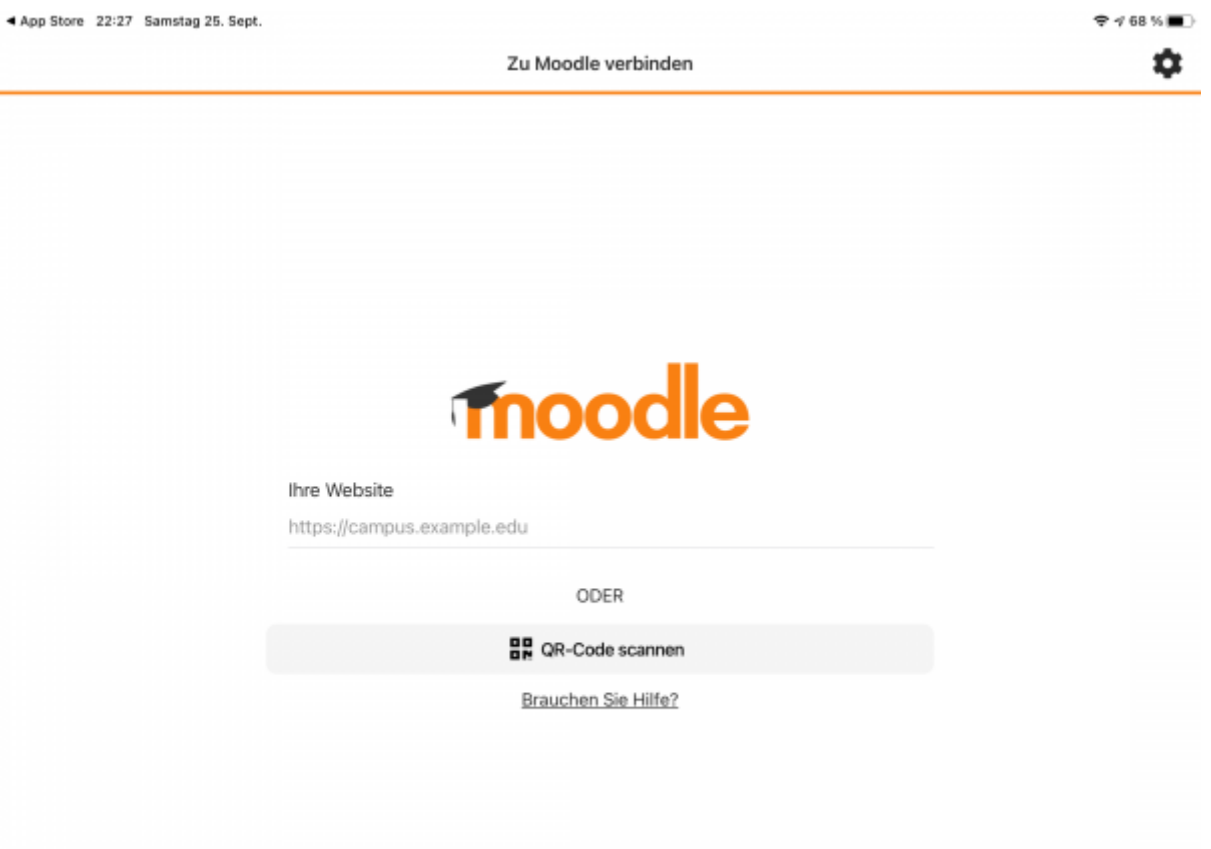

**2. URL des Moodle-Servers eintragen**

[Die neue URL unseres Moodle-Servers lautet:](https://digiwiki.gymnasium-ditzingen.de/_media/moodle/moodle_anmelden_app_2.png) [https://moodle.gymnasium-ditzingen.de.](https://moodle.gymnasium-ditzingen.de) In das Feld URL

eintragen (1) und dann auf "Zu Ihrer Webseite verbinden" klicken (2).

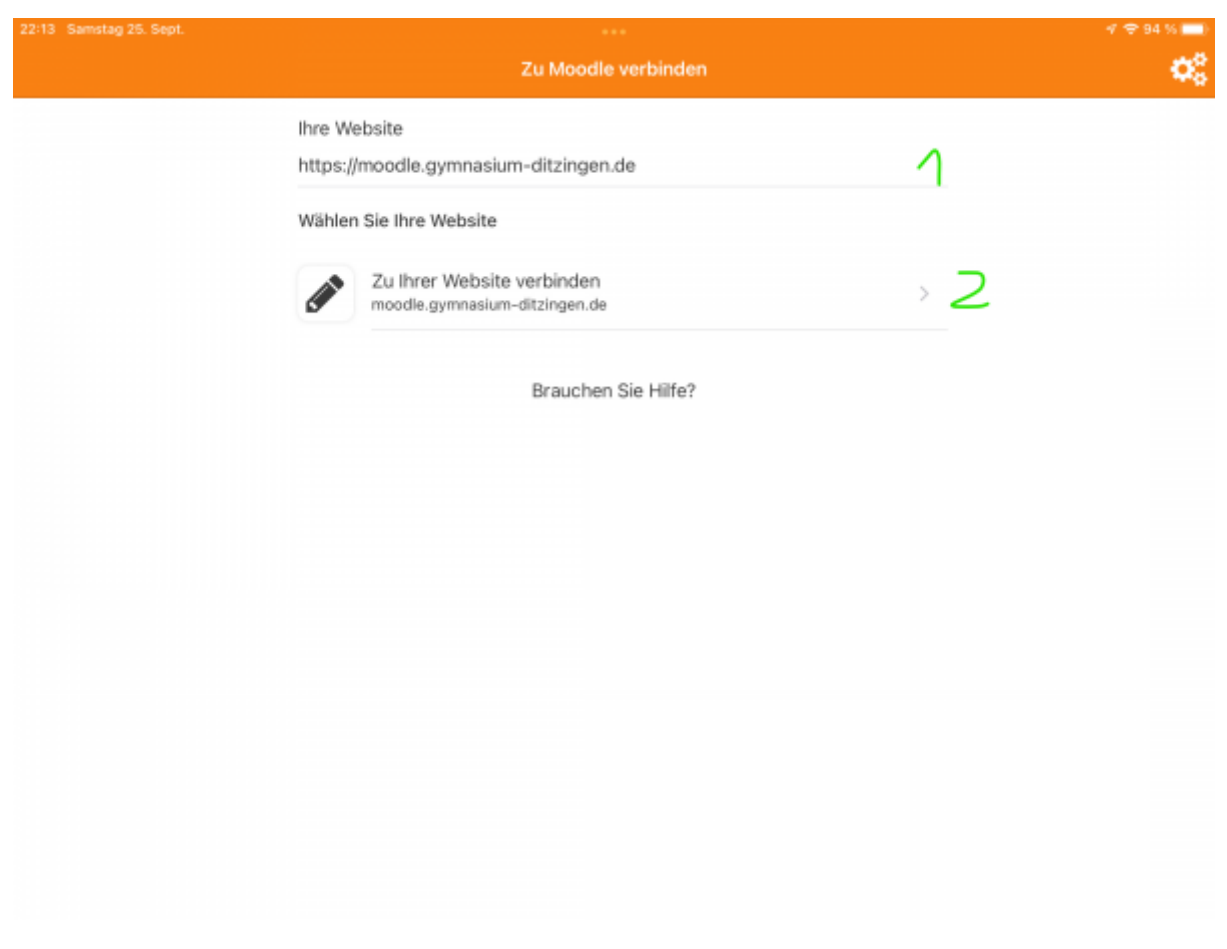

#### **Alter Account?**

Sollte in der App noch ein Account auf dem alten Moodle-Server eingerichtet sein, solte dieser abgemeldet bzw. gelöscht werden. Dies geht über die die drei Balken im Menü, dann Logout. Anschließend kann über das Stift-Symbolund das dann erscheinende Papierkorb-Symbol der Zugang gelöscht werden.

### **3. Mit GGD-Account anmelden**

[Auf der nun erscheinenden Login-Seite den grauen Knopf "GGD-Account" anklicken \(wie im Browser](https://digiwiki.gymnasium-ditzingen.de/_media/moodle/moodle_anmelden_app_3.png) [auch\)](https://digiwiki.gymnasium-ditzingen.de/_media/moodle/moodle_anmelden_app_3.png)

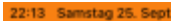

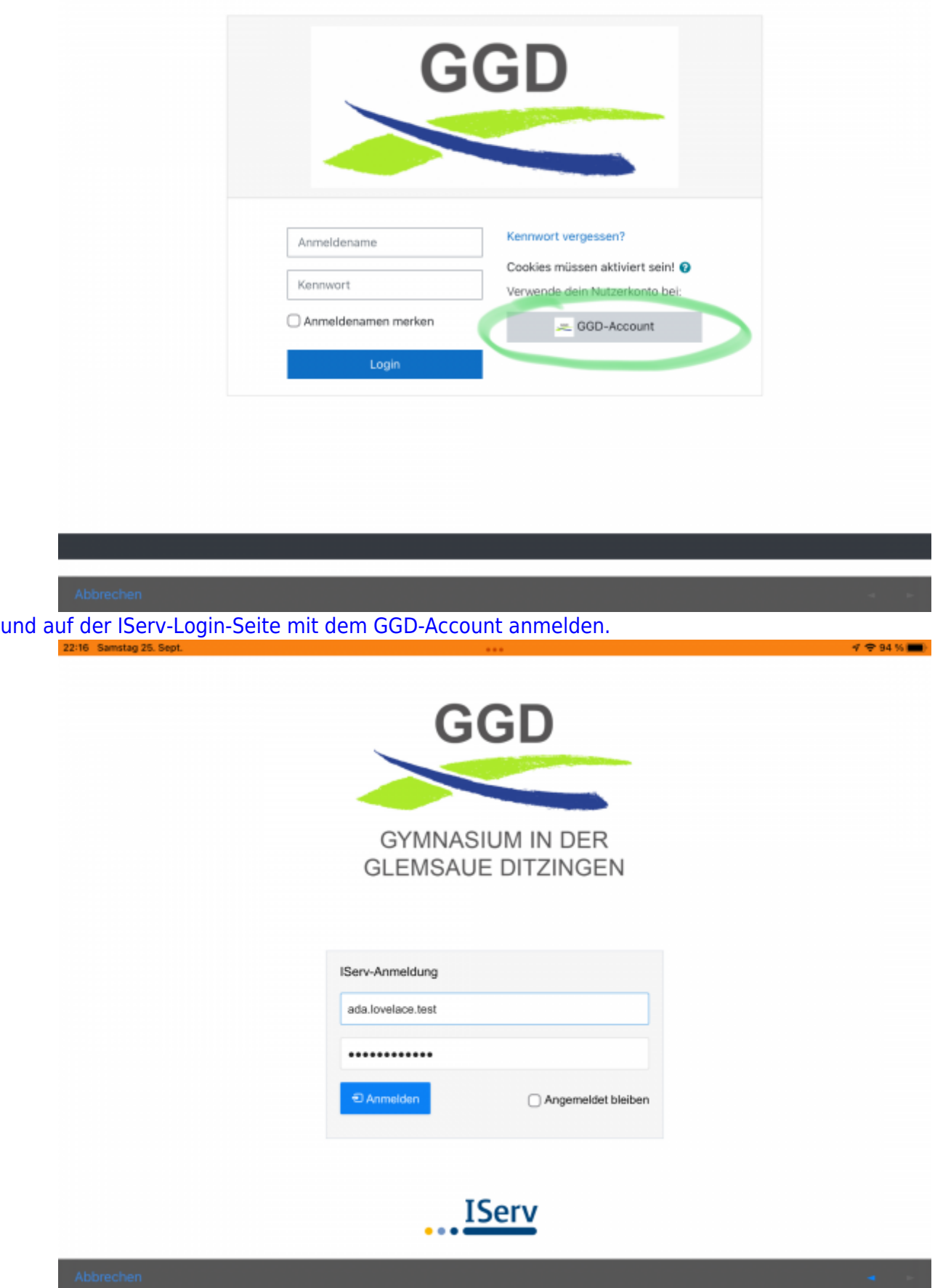

## **4. Willkommen in Moodle**

[Die App ist nun mit deinem Moodle-Account verbunden.](https://digiwiki.gymnasium-ditzingen.de/_media/moodle/moodle_anmelden_app_5.png)

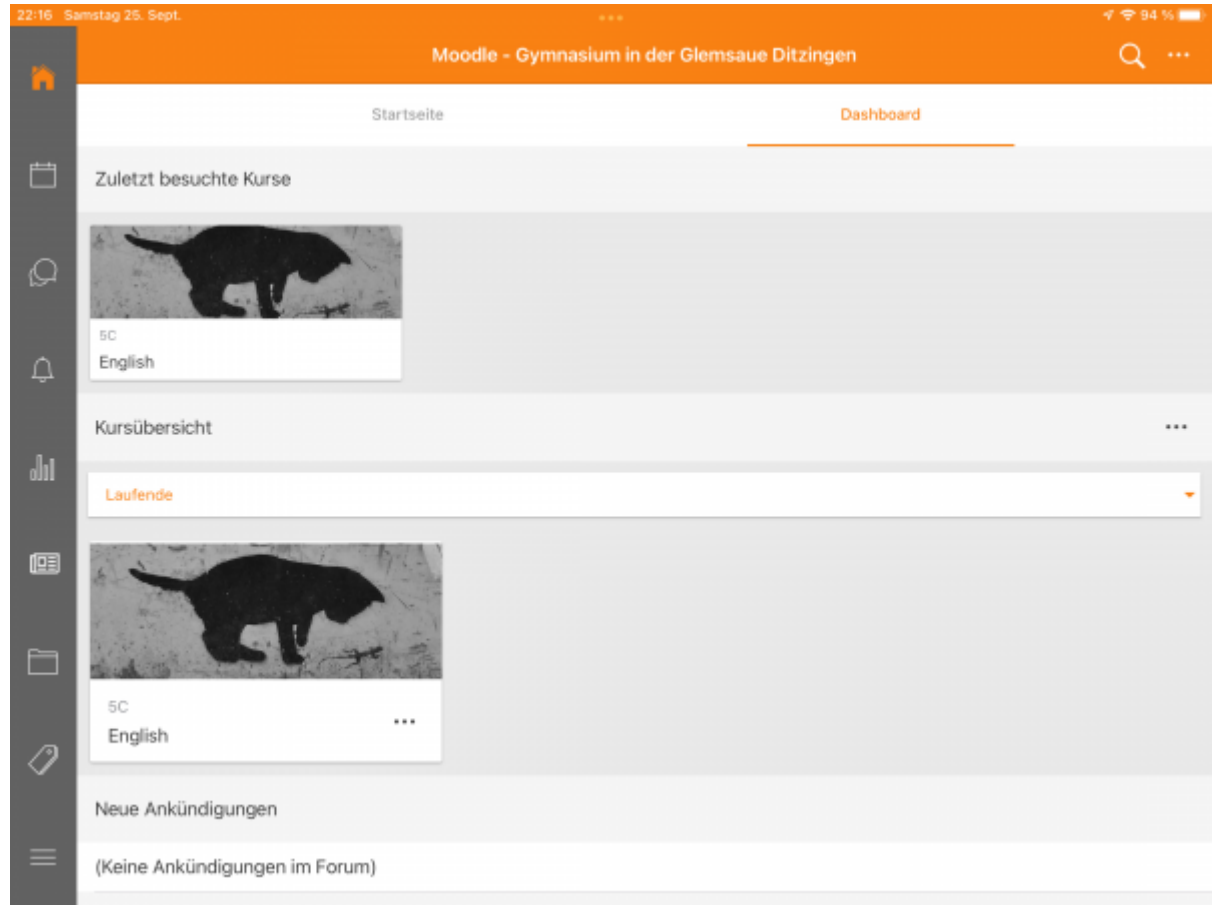

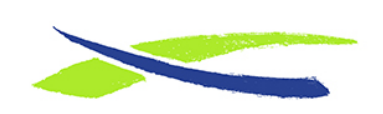

Gymnasium in der Glemsaue <https://digiwiki.gymnasium-ditzingen.de/>

Link: **[https://digiwiki.gymnasium-ditzingen.de/moodle/anmeldung\\_app](https://digiwiki.gymnasium-ditzingen.de/moodle/anmeldung_app)** Stand: **31.08.2023 16:52**

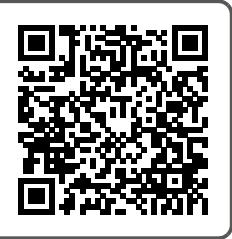